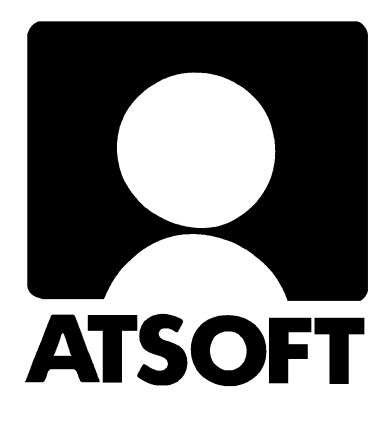

# **TAPAHTUMAT NETTISELAIMESTA KIRJANPITOON**

# **KÄYTTÖOHJEET**

# **4/2019**

\_\_\_\_\_\_\_\_\_\_\_\_\_\_\_\_**Atsoft Oy Mäkinen**\_\_\_\_\_\_\_\_\_\_\_\_\_\_\_\_\_\_\_\_ [www.atsoft.fi](http://www.atsoft.fi/) **Puh (09) 350 7530 atsoft@atsoft.fi**

# SISÄLLYSLUETTELO

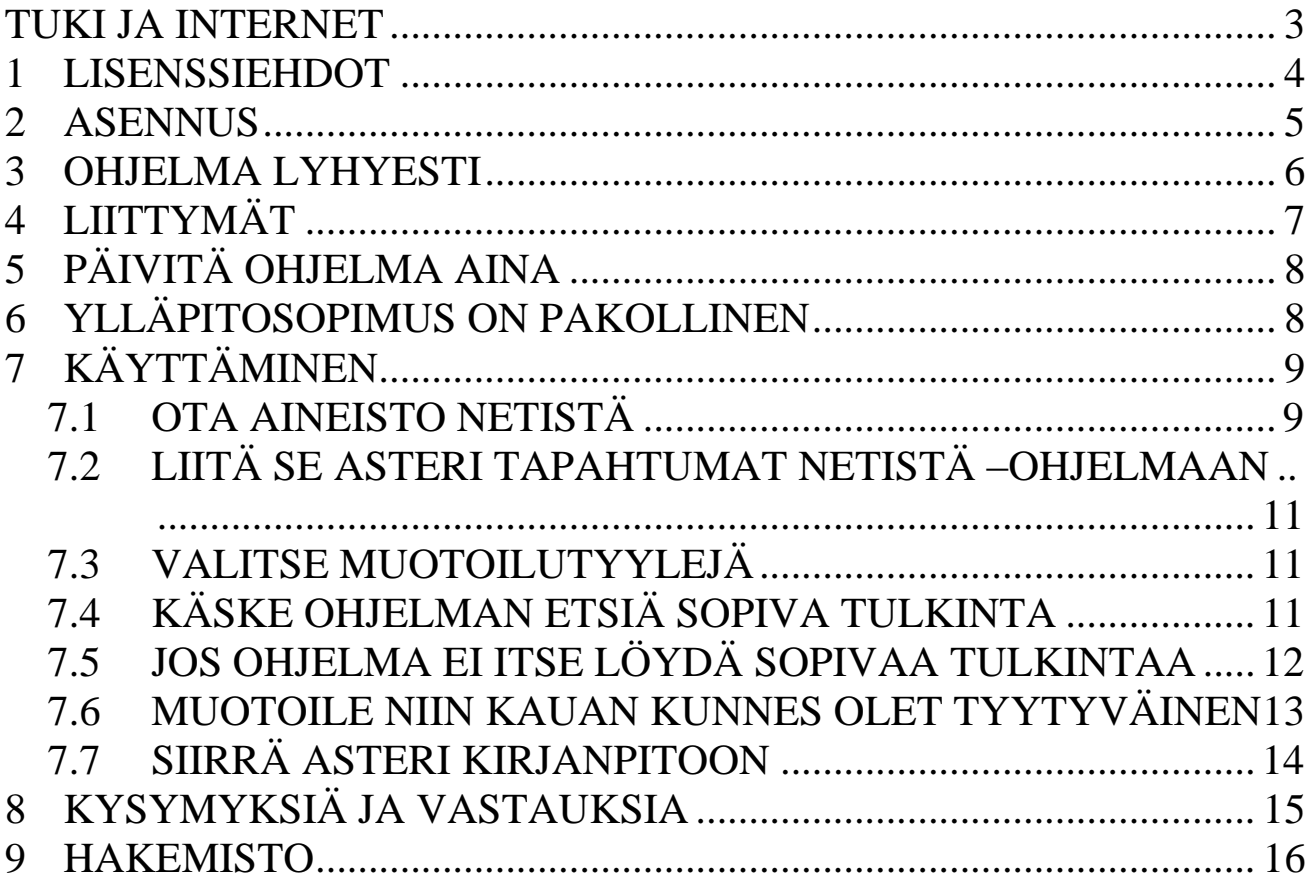

# <span id="page-2-0"></span>**TUKI JA INTERNET**

Yhteystiedot:

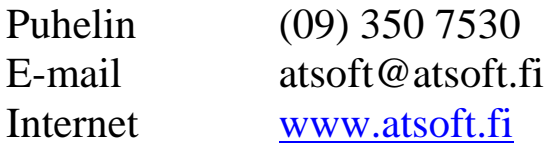

Internet-sivuiltamme löydät kattavasti ajankohtaisia neuvoja, kurssimateriaalia sekä etätuen, päivitykset ja ohjekirjat.

Vinkki! Ohjelman mukana asentuu pdf-muotoinen käyttöohjekirja koneellesi, minkä saat auki Yritysluettelo-ikkunasta valinnalla Ohje|Avaa ohjekirja.

Vinkki! Pdf-muotoisesta ohjekirjasta etsiminen on kätevää hakusanan avulla  $(\text{ctrl} + \text{F}).$ 

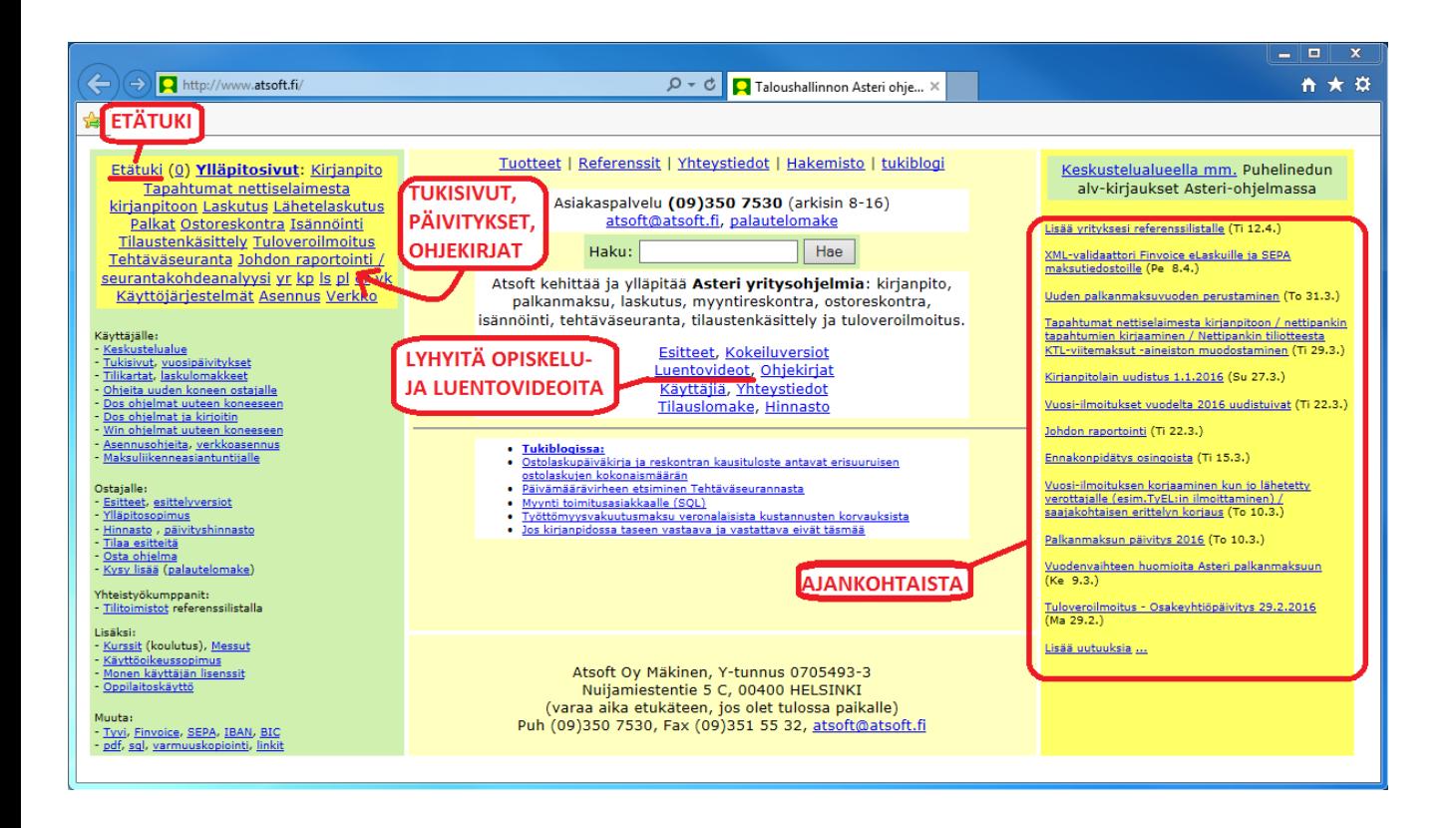

# <span id="page-3-0"></span>**1 LISENSSIEHDOT**

KÄYTTÖOIKEUS Tämän käyttöoikeussopimuksen mukaisesti saatte käyttää yhtä Asteri ohjelmistoa ("Ohjelmisto") yksittäisessä tietokoneessa, edellyttäen kuitenkin että Ohjelmisto on käytössä ainoastaan yhdessä tietokoneessa samaan aikaan. Ohjelmisto on käytössä tietokoneessa kun se on luettu tietokoneen muistiin (RAM-muistiin) tai asennettu kovalevylle (tai muulle vastaavalle). Ohjelmaa ei saa asentaa verkkopalvelimeen jaettavaksi työasemien kesken. Tällaiseen käyttöön tarvitsette erillisen käyttöoikeussopimuksen. Ohjelmisto lisensioidaan yhtenä tuotteena. Sen ohjelmia (EXE tiedostoja) ei saa milloinkaan erottaa käytettäväksi useammassa kuin yhdessä tietokoneessa.

PÄIVITYKSET Kaikkia ohjelmistoon liittyviä päivityksiä koskevat samat säännöt kuin ohjelmistoa. Ohjelmiston alkuperäiset toimituslevyt ja kaikki päivityslevyt muodostavat jakamattoman kokonaisuuden.

TEKIJÄNOIKEUS Ohjelmiston omistaa Atsoft ja se on suojattu tekijänoikeuslailla. Siksi Teidän on käsiteltävä Ohjelmistoa kuten mitä tahansa tekijänoikeudellisesti suojattua materiaalia (esim. kirjaa tai musiikkiäänitettä). Teillä on kuitenkin oikeus joko a) siirtää Ohjelmisto yhdelle kovalevylle tai b) tehdä ohjelmalevykkeistä varmuuskopio, edellyttäen ettette käytä alkuperäisiä toimituslevykkeitä kuin arkistokappaleina.

MUUT RAJOITUKSET Teillä ei ole oikeutta vuokrata ohjelmistoa. Teillä on kuitenkin oikeus siirtää tähän käyttöoikeussopimukseen perustuvat oikeutenne pysyvästi, edellyttäen että olette saaneet luvan ohjelman käyttöoikeuden siirtoon, edellyttäen että siirrätte tämän käyttöoikeussopimuksen, ohjelmiston ja kaiken siihen liittyvän kirjallisen aineiston edellyttäen ettei Teille jää yhtään kopiota ja että vastaanottaja hyväksyy tämän sopimuksen ehdot (ks. Käyttöoikeuden siirto osoitteessa [www.atsoft.fi/lisenssi.htm\)](http://www.atsoft.fi/lisenssi.htm). Teillä ei ole oikeutta Ohjelmiston koodin muuttamiseen.

TAKUU Atsoft takaa että ohjelmisto suoriutuu olennaisilta osin tehtävästään ohjelman toimitushetkellä. Kaikki ohjelmasta löydetyt olennaiset virheet kuuluvat takuun piiriin. Takuuaika on 1 vuosi toimituspäivästä tai viimeisimmän päivityksen toimituksesta lukien.

VASTUU VÄLILLISISTÄ VAHINGOISTA Missään tapauksessa Atsoft ei ole vastuussa mistään taloudellisesta tappiosta tai vahingoista, jotka syntyvät suoraan tai välillisesti Asteri ohjelman käytöstä. Jos Teillä on tätä sopimusta koskevia kysymyksiä tai muita kysymyksiä, ottakaa yhteys ohjelman valmistajaan Atsoftiin.

### <span id="page-4-0"></span>**2 ASENNUS**

Ohjelma toimii Windows 7:ssä ja sitä uudemmissa Windows-käyttöjärjestelmissä.

Ohjelman ensiasennus tehdään internetistä ohjelman tukisivuilta [www.atsoft.fi/tukitn.html](http://www.atsoft.fi/tukitn.html) kohdasta 1.

Asentamisessa tarvittavat tunnukset saat Atsoftista.

# <span id="page-5-0"></span>**3 OHJELMA LYHYESTI**

Tapahtumat netistä –ohjelma auttaa Sinua tekemään kirjanpidon hyvin nopeasti: voit kopioida nettipankista tapahtumat leikepöydälle, liittää ne tulkittavaksi ohjelmaan ja kopioida tulkintatuloksen Asteri Kirjanpitoon.

Ohjelma nopeuttaa maksuperusteista kirjanpidon tekemistä hyvin paljon, koska näppäilemiseen käytetty aika lyhenee ja näppäilyvirheet poistuvat.

Tapahtumat saat kätevästi rajattua haluamaltasi ajanjaksolta, esimerkiksi kuukauden tai neljännesvuoden kerralla.

Sinun ei tarvitse maksaa erilaisia aineistomaksuja, vaan voit esimerkiksi maalata tapahtumat nettipankista kuvaruudulta ja liittää ne tapahtumaohjelmaan.

Tapahtumissa olevien selitteiden perusteella voidaan määrittää kirjanpidossa tili, jolle tapahtuma halutaan kirjata. Tällainen menettely nopeuttaa kirjaamista ja automatisoi kirjanpidon tekemistä.

Jos aineistosi sisältää yksittäisiä tilille saapuneita suorituksia, joista löytyy viitenumero, KTL-painiketta painamalla saat luotua pankkistandardin mukaisen Saapuneet viitemaksut -tiedoston, jonka voit lukea sisään laskutus- tai isännöintiohjelman myyntireskontraan.

Jos tarvitset monipuolista pankkiyhteysohjelmaa, jolla haluat noutaa kaikkia aineistotyyppejä pankista ja mm. maksaa laskuja ja lähettää Finvoiceverkkolaskuja, osta erillinen Asteri Monipankki -ohjelma. Lisätietoa sivulla <http://www.atsoft.fi/monipankki-pankkiyhteys.htm>

# <span id="page-6-0"></span>**4 LIITTYMÄT**

Ohjelma tunnistaa yleisimpien Suomessa toimivien pankkien nettipankit, tyypillisimpien maksukorttien ja maksujärjestelmien raportit sekä Finvoiceverkkolaskut.

**Aktia** yritysverkkopankki, verkkopankki **Danske Bank** Business Online **Handelsbanken** yritysverkkopankki, henkilöasiakkaan verkkopankki **Nordea** Yrityksen Classic-verkkopankki, Yrityksen verkkopankki (Corporate Netbank), Henkilöasiakkaan verkkopankki **BankNorwegian OmaSp** Yritysverkkopankki **OP** Yrityksen OP-verkkopalvelu, OP-verkkopalvelu **POP**Yritysverkkopalvelu **S-Pankki** Yrityksen verkkopankki, verkkopankki **Ålandsbanken** Internetkonttori **XML**-tiliote camt.053 **Amex** Amex korttitapahtumat csv **Eurocard** Eurocard korttitapahtumat csv **Mastercard** Mastercard laskut txt **PayPal** PayPal tapahtumat csv **Finvoice** Finvoice verkkolasku **Holvi** käyttötili **TITO Palkka.fi Ropo Muu pääkirja** (aineistojen siirtämiseksi muun valmistajan ohjelmasta)

**Muu tiliote** (aineistojen siirtämiseksi muun valmistajan ohjelmasta)

# <span id="page-7-0"></span>**5 PÄIVITÄ OHJELMA AINA**

Pankit muuttavat nettipankkiensa ulkonäköä silloin tällöin, joten Asteria varten ottamasi kopiointijälki muuttuu. Samoin pankit muuttavat pdf-tiliotteittensa ulkonäköä. Myös nettiselainten yhä uudet versiot antavat erilaisen kopiointijäljen. Asteriin lisätään uusia tulkintaohjeita sitä mukaa kuin kohtaamme uusia pankkeja ja aineistomuotoja.

Näiden seikkojen vuoksi ohjelmasta kannattaa aina käyttää uusinta versiota.

Kun käynnistät ohjelman, se tarkistaa netistä, onko uusi versio saatavilla. Jos ohjelma sellaista Sinulle tarjoaa, vastaa aina myöntävästi, jotta päivitys latautuisi käyttöösi.

# <span id="page-7-1"></span>**6 YLLÄPITOSOPIMUS ON PAKOLLINEN**

Koska päivitykset ovat välttämättömiä, jotta ohjelma pysyisi toimivana, Sinulla täytyy aina olla ohjelman ylläpitosopimus voimassa. Päivitysten lisäksi saat tällöin ohjelman käytön neuvontaa, jota annamme sähköpostilla, puhelimitse, etätuella jne.

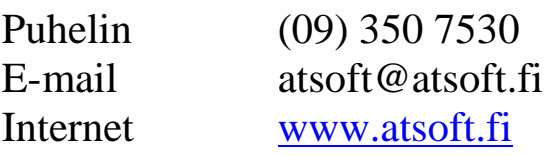

# <span id="page-8-0"></span>**7 KÄYTTÄMINEN**

### <span id="page-8-1"></span>**7.1 OTA AINEISTO NETISTÄ**

Maalaa ja kopioi tapahtumat nettipankissa tai tallenna tapahtumat netissä tiedostomuotoon (pdf-tiliote, csv-tapahtumaluettelo jne.). Tilitoimiston asiakas voi kopioida aineiston leikepöydälle, liittää Muistioon tekstitiedostoksi ja lähettää tilitoimistolle tekstitiedostona.

#### **Esim 1. NETTIPANKIN TAPAHTUMIEN MAALAAMINEN**

Jos haluat tuoda tilitapahtumia Asteriin nettipankin tilin tapahtumien katseluikkunasta, maalaa vain tapahtumarivit. Älä maalaa mitään otsikko- tai muita rivejä.

Paina sitten ctrl+c, jotta rivit kopiotuvat leikepöydälle. Asterin puolella mene isoon tekstikenttään ja paina ctrl+v, jotta tiedot liitetään sinne.

Huom! Eri nettiselaimilla tai samankin selaimen eri versioilla tulee yleensä erilainen kopiointijälki. Tämän vuoksi ohjelmassa on tarjolla monia eri tulkintoja.

#### **Esim 2. PDF-TIEDOSTON MAALAAMINEN**

Jos haluat tuoda tilitapahtumia Asteriin nettipankin pdf-tiliotteen avulla, hae tiliote nettipankista. Pdf-tiedosto maalataan valitsemalla kaikki (ctrl+a), myös sivujen otsikot ja alatunnisteet.

Paina sitten ctrl+c, jotta rivit kopiotuvat leikepöydälle. Asterin puolella mene isoon tekstikenttään ja paina ctrl+v, jotta tiedot liitetään sinne.

Huom! Eri selaimilla ja eri pdf-lukuohjelmilla voi tulla erilainen kopiointijälki, joten ohjelmassa on useita tulkintoja. Jos sopivaa tulkintaa ei löydy, voit kokeilla avata pdf-tiedostosi jollain muulla lukuohjelmalla kuin sillä, jota ensin kokeilit. Huom! Joskus pdf-tiedosto on tallennettu sellaiseksi, että sen kopioiminen (ctrl+a ja ctrl+c) ei ole mahdollista. Yritä tällöin saada

#### 10/16 Tapahtumat nettiselaimesta kirjanpitoon - KÄYTTÖOHJEET

tapahtumat jossain muussa muodossa, esim. nettipankin tapahtumia kopioimalla taikka toisenlaisella pdf:n tallennustavalla.

Huom! Paperitiliotteesta skannaamalla saatu pdf-aineisto ei toimi ohjelmassa. Vaikka käyttäisitkin ocr-tekstintunnistusta, mukaan tulee erilaisia haittaavia virheellisiä merkkejä, varsinkin kaikista kynällä tehdyistä merkinnöistä, pölyhiukkasista ja liasta.

#### **Esim 3. CSV- TAI TXT-TIEDOSTON TUONTI**

Jos aineistosi on saatavilla netistä csv- tai txt-tiedostona, tuo se koneellesi sellaisena. Asterin isoon tekstikenttään saat sen tuotua Avaa-painikkeen avulla.

#### **Esim 4. KONEELTA TOISELLE TAI HENKILÖLTÄ TOISELLE**

Jos esim. yrityksen nettipankkitunnukset ovat vain yrittäjän itsensä käytettävissä mutta kirjanpidon tekee tilitoimisto, yrittäjä voi tehdä em. kopioinnin ja liittää aineiston Windowsin Muistio/Notepad – ohjelmaan ja tallentaa siinä jollekin sopivalle nimelle, esim.

AsteriMalliyritys\_maaliskuu2016\_Nordea.txt

Sitten hän voi lähettää tiedoston vaikkapa sähköpostitse tilitoimistolle, joka käyttää Asteri Tapahtumat netistä –ohjelmaa ja Asteri Kirjanpitoa.

Tällöin tilitoimisto tuo kyseisen txt-tiedoston Asteriin painamalla Avaa-painiketta.

### <span id="page-10-0"></span>**7.2 LIITÄ SE ASTERI TAPAHTUMAT NETISTÄ –OHJELMAAN**

Liitä leikepöydän sisältö tai avaa tallennettu tiedosto ohjelmassa.

### <span id="page-10-1"></span>**7.3 VALITSE MUOTOILUTYYLEJÄ**

Voit määritellä, mikä tulee tositelajiksi, kustannuspaikaksi, päivämäärämuodoksi ja laskunnumeroksi. Voit valita, näytetäänkö selite isoin vai pienin kirjaimin.

Vastatili-taulukkoon voit syöttää selitteitä ja niitä vastaavia tilinumeroita. Esimerkiksi kaikki "Elisa"-tekstin sisältävät voit tarvittaessa ohjata kirjautumaan tietoliikennekulut-tilille numero 6820.

Valmiita määrityksiä voi tehdä useita erilaisia.

# <span id="page-10-2"></span>**7.4 KÄSKE OHJELMAN ETSIÄ SOPIVA TULKINTA**

Automaattinen tulkinta toimii, kun painat "Etsi ensimmäinen sopiva tulkintaohje". Jos tulos ei ole toivotun näköinen, paina "Etsi seuraava sopiva tulkintaohje".

Ohjelma tuntee niin yrityksen kuin yksityishenkilön verkkopankit

- voit hoitaa minkä tahansa yhtiömuodon kirjanpitoa
- voit hoitaa yksityishenkilön tai holhottavan kirjanpitoa

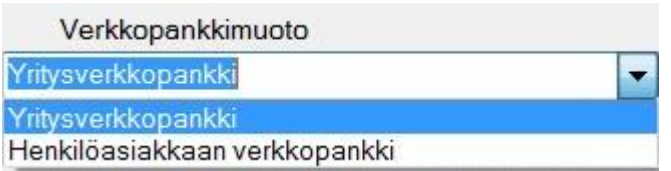

Tuontimahdollisuuksia ovat:

- maalaamalla tilin tapahtumia ruudulta
- maalaamalla pdf-tiliotteen
- maalaamalla html-tiliotteen
- tallentamalla csv-tapahtumaluettelon
- jne.

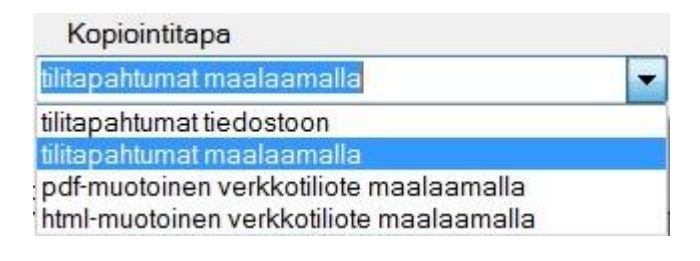

# <span id="page-11-0"></span>**7.5 JOS OHJELMA EI ITSE LÖYDÄ SOPIVAA TULKINTAA**

Jos ohjelma ei automaattisesti löydä mitään tulkintaa, sammuta se ja käynnistä uudelleen, jolloin kannattaa antaa uusimman ohjelmaversion latautua netistä. Jos sekään ei auta, voit etsiä tulkintaa itse valitsemalla sopivan pankin, verkkopankkimuodon ja kopiointitavan, minkä jälkeen painat Päivitä tulkintatulos. Jos saat riittävän hyvän tuloksen, käytä sitä.

Muussa tapauksessa voit kokeilla kopioida aineiston netistä jossain muussa muodossa, eri selaimella tms.

Huom! Joskus jollekin aineistoille saadaan riittävän hyvä tulkinta, vaikka ohjelma olisikin löytänyt jonkin eri pankin. Esimerkiksi monet säästöpankit toimivat Aktian tulkinnalla. Samoin esim. Handelsbankenin ja Aktian jotkin tulkinnat voivat sopia kummallekin. Älä välitä, vaikka tulkintaohjeeksi löytyisi jokin eri pankki, kunhan saat riittävän hyvän tulkintatuloksen.

Jos et löydä käyttökelpoista tulkintaa, ilmoita [tuki@atsoft.fi](mailto:tuki@atsoft.fi)

-osoitteeseen yhteystietosi, lyhyt kuvaus pulmastasi ja sähköpostin liitteenä aineistosi kopiointijälki Muistio/Notepadiin liitettynä ja tallennettuna. Kerro myös, mitä kautta olit aineiston ottanut. Liitetiedoston voit nimetä vaikkapa tyyliin

*AsteriMalliyritysOy\_maaliskuu2016\_YrityksenOPverkkopalvelu\_tilitapahtumat\_m aalaamalla\_Chrome37.txt*

Jos aineistosi on valmiiksi pdf-, csv- tai txt-muotoinen, voit liittää sen sellaisena.

### <span id="page-12-0"></span>**7.6 MUOTOILE NIIN KAUAN KUNNES OLET TYYTYVÄINEN**

Jos saat hyvän tulkintatuloksen mutta haluat sitä vielä parantaa, voit vaihtaa määritystäpliä eri kohtiin, esim. päivämäärän muoto, isot/pienet kirjaimet tms., ja painaa sitten Päivitä tulkintatulos.

Voit myös lisätä tai muokata vastatilejä, vaihtaa Selite1:n ja Selite2:n sisällön päittäin jne.

Ohjelman lähtötiedoista löytyy tekstikenttä Myyntisaamistili, joka tulee tulkintatulokseen käyttöön, jos kyseessä saapunut viitemaksu eli laskunnumerokentässä on numeroita ja tapahtuma on pano.

Lisää tyhjä rivi eteen -painikkeella saat lisättyä tulkintatulokseen tyhjän rivin. Se on tarpeen, jos haluat tehdä monirivisen tositteen, ja nopeampaa kuin kirjanpitoohjelman puolella rivin lisääminen, koska ei tarvitse odottaa saldon päivittymistä.

Kun olet melko tyytyväinen, voit käsin näppäillä tulkintatulostaulukkoon yksittäisiä muutoksia.

<span id="page-12-1"></span>Huom! Jos tämän jälkeen painat tulkintapainikkeita, omat muokkauksesi häviävät. Voit myös ensin siirtää aineiston kirjanpitoon ja muokata vasta siellä. Silloin viimeistelysi pysyvät tallessa lopullisessa muodossa.

# **7.7 SIIRRÄ ASTERI KIRJANPITOON**

Kopioi aineisto leikepöydälle ja liitä Asteri Kirjanpidon päiväkirjaan. Halutessasi luoda KTL-aineiston paina KTL-painiketta ja vie viitesuoritukset laskutukseen tai isännöinnin myyntireskontraan.

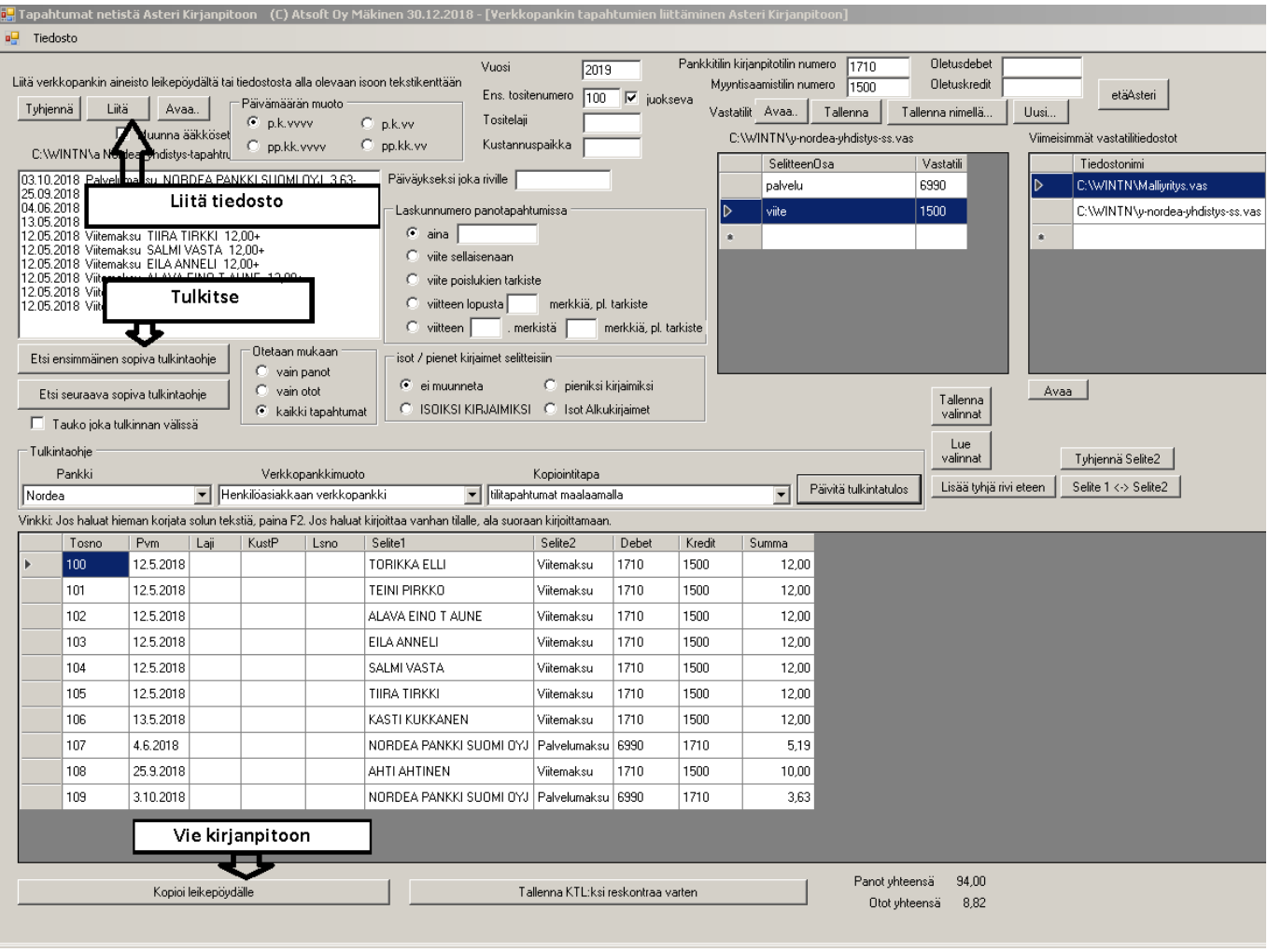

# <span id="page-14-0"></span>**8 KYSYMYKSIÄ JA VASTAUKSIA**

K: Kun avaan ohjelman, se jää pyörittämään kohtaa "Tarkista sovellusvaatimukset.."?

V: Onko nettiyhteytesi kunnossa?

K: Toimiiko ohjelma ilman nettiä?

V: Toimii, muttei päivity, joten sen käytettävyys rapautuu ajan mittaan, ellet välillä päivitä netistä.

K: Tulkintatulos tuli oikein, mutta vuosiluku on väärä.

V: Syötä oikea vuosiluku ohjelma yläreunassa olevaan vuosi-kohtaan ja paina Päivitä tulkintatulos.

Jos tapahtumia on kahdelta vuodelta, tulkinta ei välttämättä toimi. Siinä tapauksessa liitä aineistosi Muistio/Notepadiin, poista ne pari tapahtumaa siltä eri vuodelta, kopioi ja liitä Asteri Tapahtumat –ohjelmaan. Lisäile ne pari poisjäänyttä tapahtumaan vaikkapa lopuksi Asteri Kirjanpidon puolella.

K: Saanko muutettua tulkittujen rivien esiintymisjärjestystä?

V: Rivit menevät aakkosjärjestykseen, jos napsautat sen sarakkeen otsikkopalkkia, jonka sisällön mukaan haluat aakkostaa. Toinenkin järjestämismahdollisuus on, eli lopuksi Asteri Kirjanpidon puolella voit järjestää päiväkirjan niillä toiminnoilla, joita kirjanpito-ohjelmassa on.

K: Tulkinta ei onnistu?

V: Kokeile toista selainta, esim. IE, Chrome, Mozilla ja Opera antavat kaikki hieman erilaisen tuloksen

# <span id="page-15-0"></span>**9 HAKEMISTO**

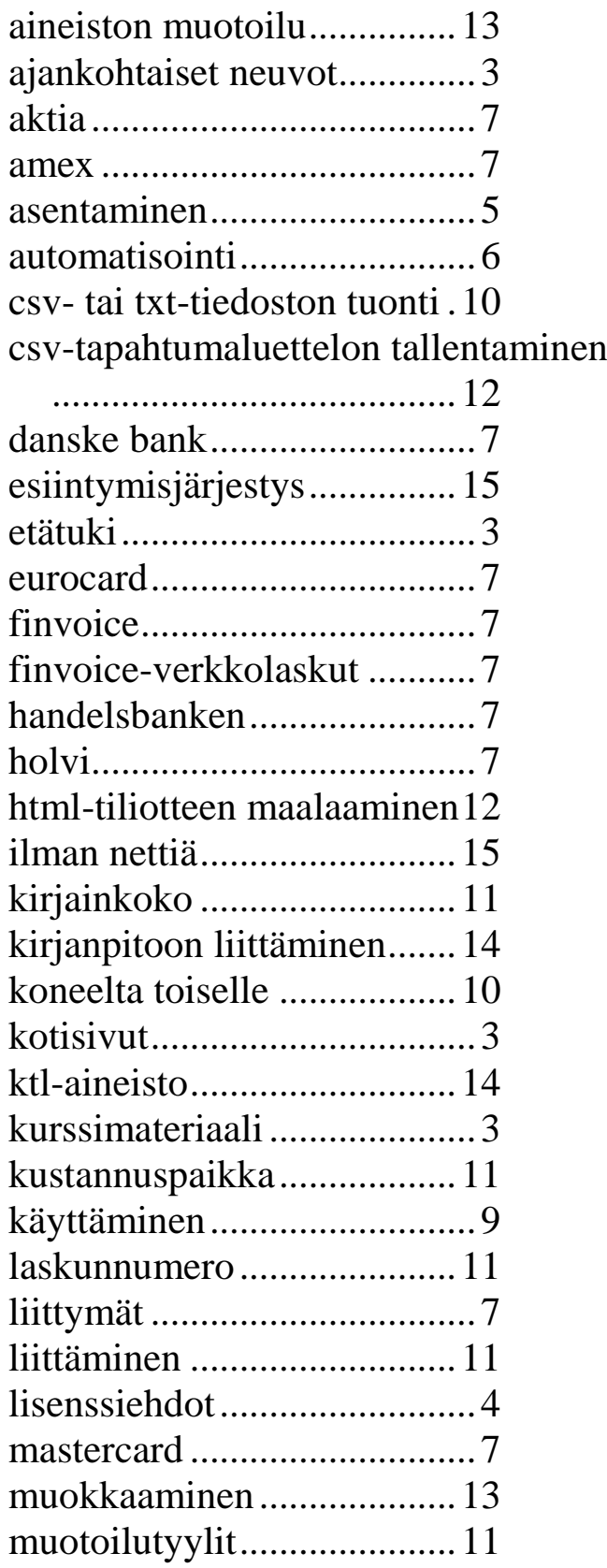

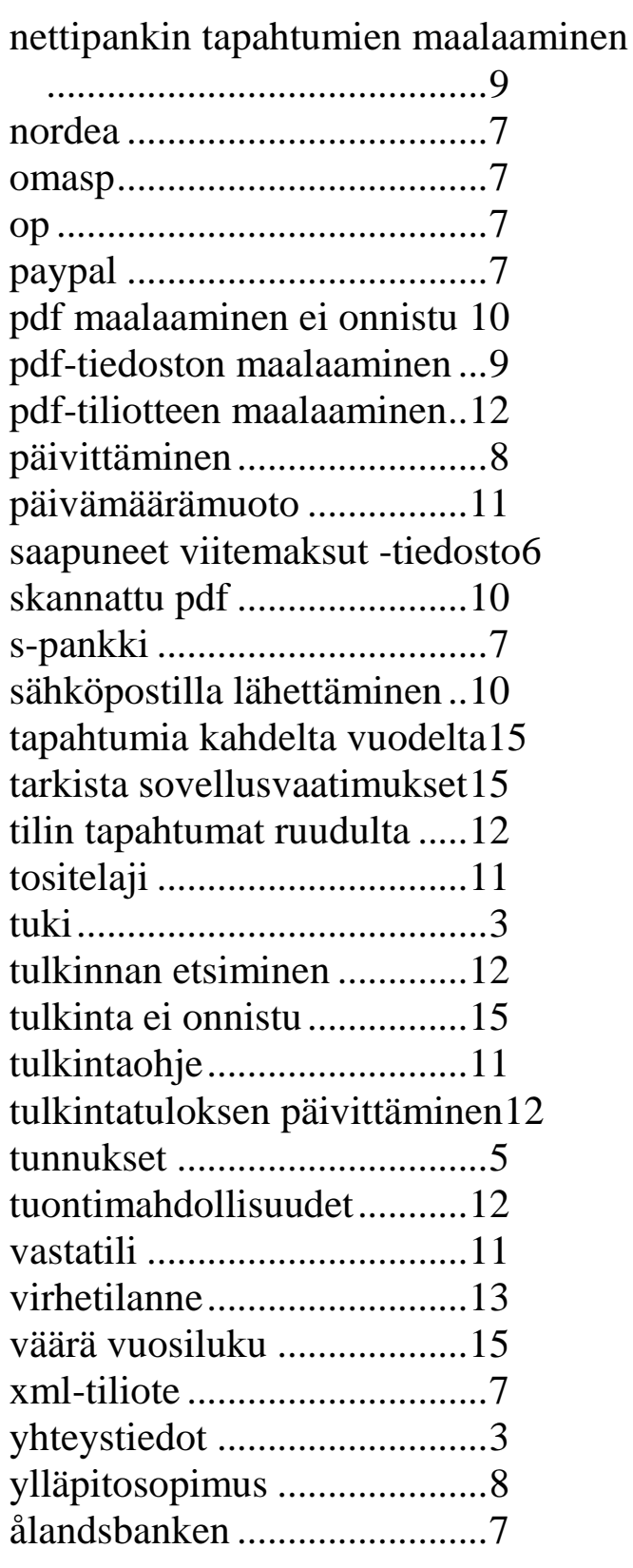